## スポットライト機能について

Microsoft Teams の オンライン 会議では、特定の発表者に「スポットライト」機能が追加されました。 スポットライト機能は、オンライン会議参加者全員の画面で 1 人が画面全体に表示された状態となります。

【スポットライト設定方法】

オンライン会議実施時に、「参加者を表示する」ボタンをクリックします。

オンライン会議参加者からスポットライトを当てるユーザーの「…」ボタンから「スポットライトの設定をす る」を押します。

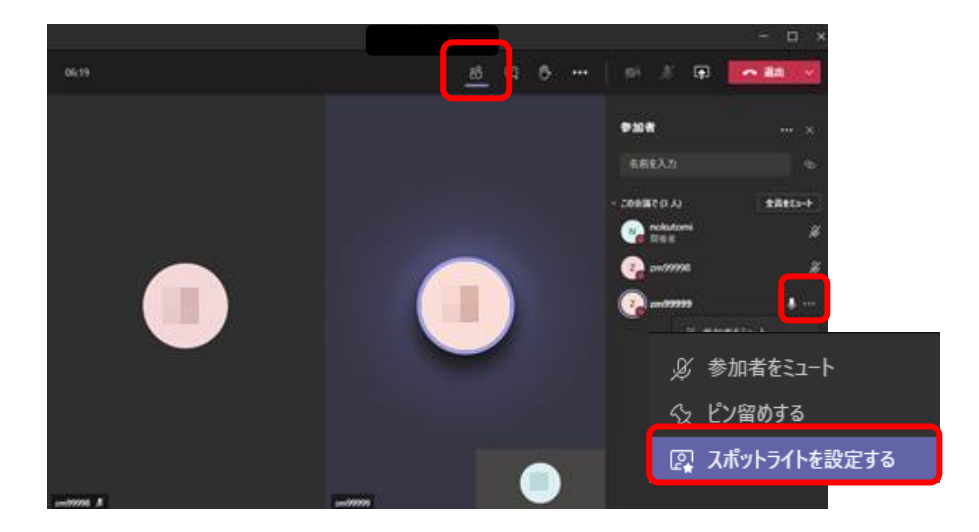

スポットライトを当てたユーザーが大きく表示されます。

スポットライトを当てたユーザーの大きさを元に戻す場合は、「…」ボタンから「スポットライトの設定を解 除する」を押します。

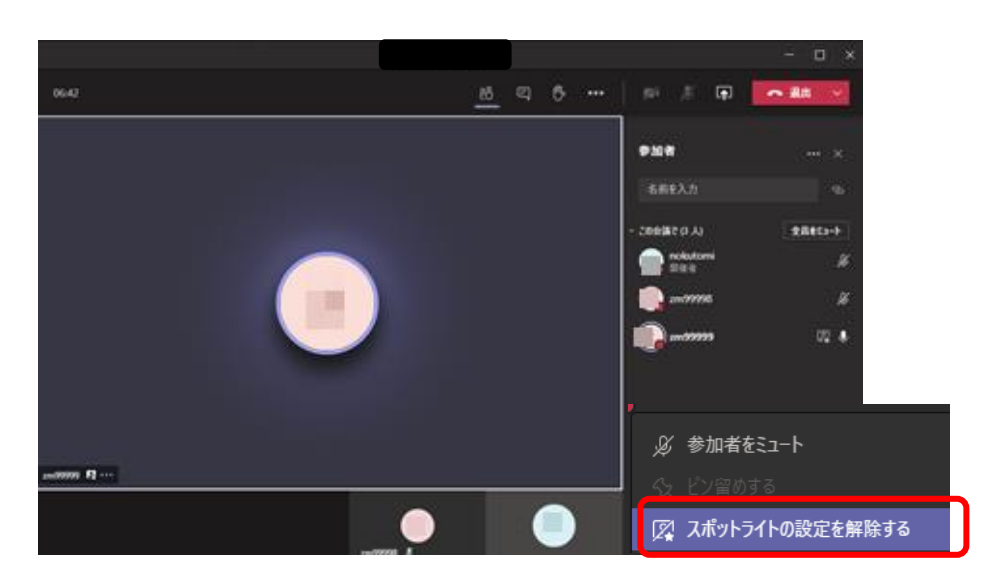

スポットライト機能は、会議開催者だけでなく、参加者も設定する事が可能です。

参加者が「スポットライト機能」を設定した場合、設定された側の参加者には、スポットライト機能が設定さ れた事が画面上部に表示されます。

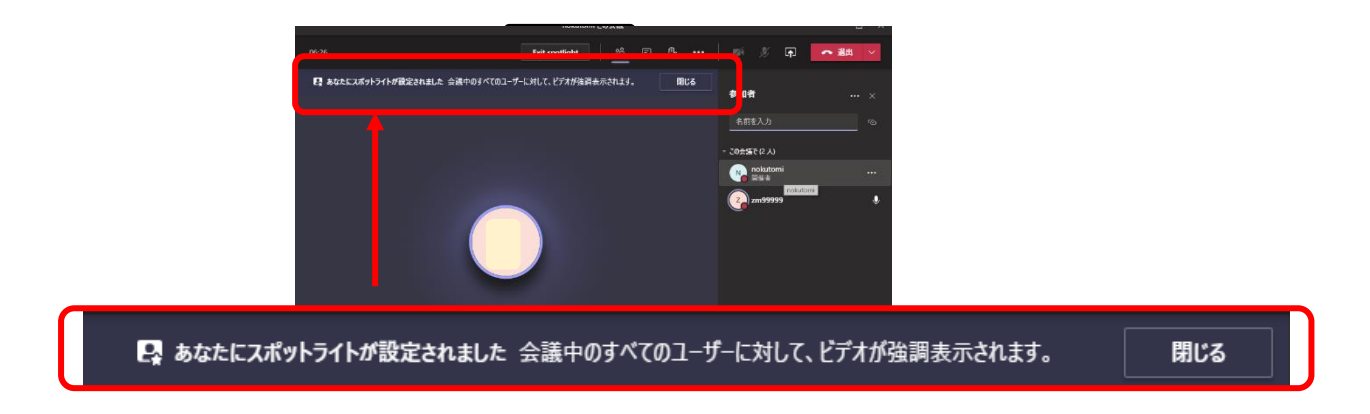

また、スポットライトは、自分自身にも設定することが可能です。

設定者自身にスポットライトが当たり「注目されています 会議中のすべてのユーザーに対して、ビデオが強 調表示されます。」という表示が出ます。

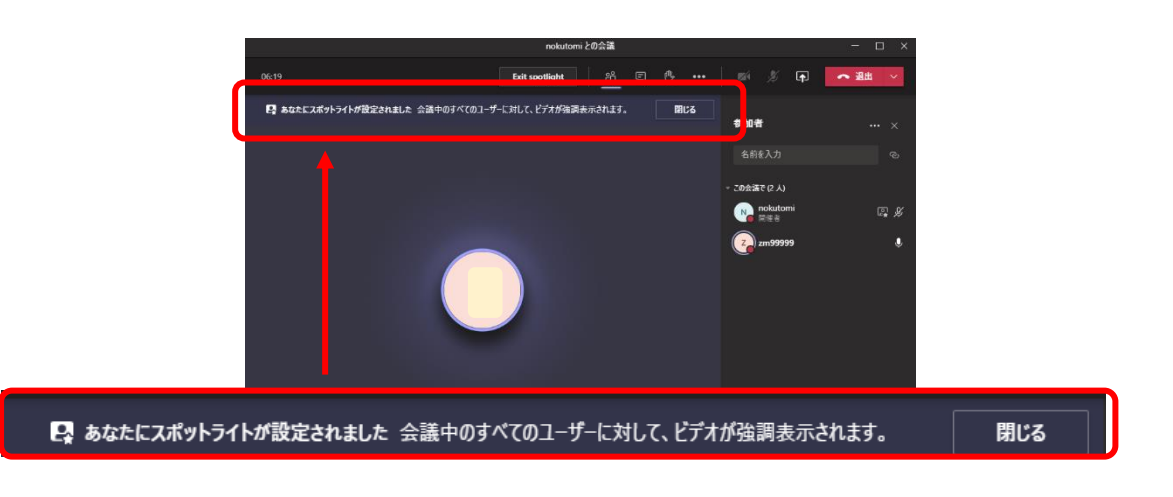